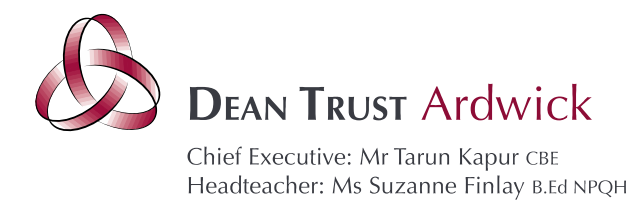

02 February 2022

Dear Parents and Carers

### **Year 9 Progress Evening - Online Appointment Booking**

I would like to invite you to attend our Year 9 Virtual Progress Evening on **Thursday 10th February** between **3.30pm and 6.30pm**. This will be an opportunity to discuss your child's progress with subject teachers, find out more about how they can further improve in their learning and progress and discuss selecting qualifications for Key Stage 4 study.

The evening will take place virtually using an electronic device (mobile phone/laptop/computer). **You should not come into school to attend the event.**

Please use the following link to book your appointments: <https://deantrustardwick.schoolcloud.co.uk/> (A short guide on how to add appointments is included with this letter.)

Please login with the following information:

Parent's First Name: Parent's Surname: *Child's Date of Birth*:

You can log in to make appointments with your son/daughter's teachers from 8am on Wednesday 2<sup>nd</sup> February. The last opportunity you have to make an appointment will be 6pm on Wednesday  $9<sup>th</sup>$  February. If you miss this deadline, or have any difficulties logging on, please contact [admin@deantrustardwick.co.uk](mailto:admin@deantrustardwick.co.uk) or [HeadofYear9@deantrustardwick.co.uk.](mailto:HeadofYear9@deantrustardwick.co.uk)

#### **Discussing Options selection for Key Stage 4:**

As you should already be aware, your child will be making options selections for qualifications at Key Stage 4 by 14th February. This means this event is an ideal opportunity to discuss KS4 qualifications with teachers. You may wish to additionally book an appointment with: Miss Davies (Head of Business); Miss Henshall (Child Development teacher) and/or Miss Whittington (Assistant Headteacher KS3 Progress) to discuss qualifications.

Due to the software, appointments will be a maximum of **5 minutes** long. There will be a countdown timer on the screen and the appointment will **end automatically at this time.** It is important that discussions have reached their conclusion at this point as **there will be no opportunity to extend the appointment.**

Staff will have a limited number of appointments available and these will be allocated on a first come, first served basis. Some staff teach several classes and their appointment times will get booked up quickly. I suggest that you make your appointments as soon as possible to avoid disappointment.

If you do not have access to the internet, please contact admin@deantrustardwick.co.uk to discuss alternative options.

Yours sincerely,

Mr S Diaz Head of Year 9

Believe Achieve Succeed

<sup>345</sup> Stockport Road Manchester M13 OLF

<sup>0161 972 2988</sup>  $t$ :

admin@deantrustardwick.co.uk e:

w: www.thedeantrust.co.uk

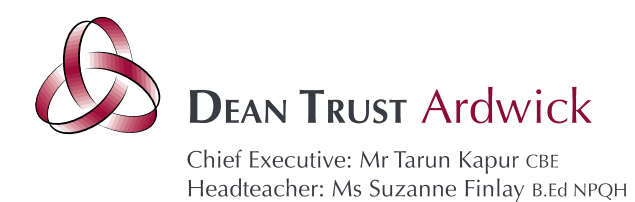

# **Parents' Guide for Booking Appointments**

Browse to <https://deantrustardwick.schoolcloud.co.uk/>

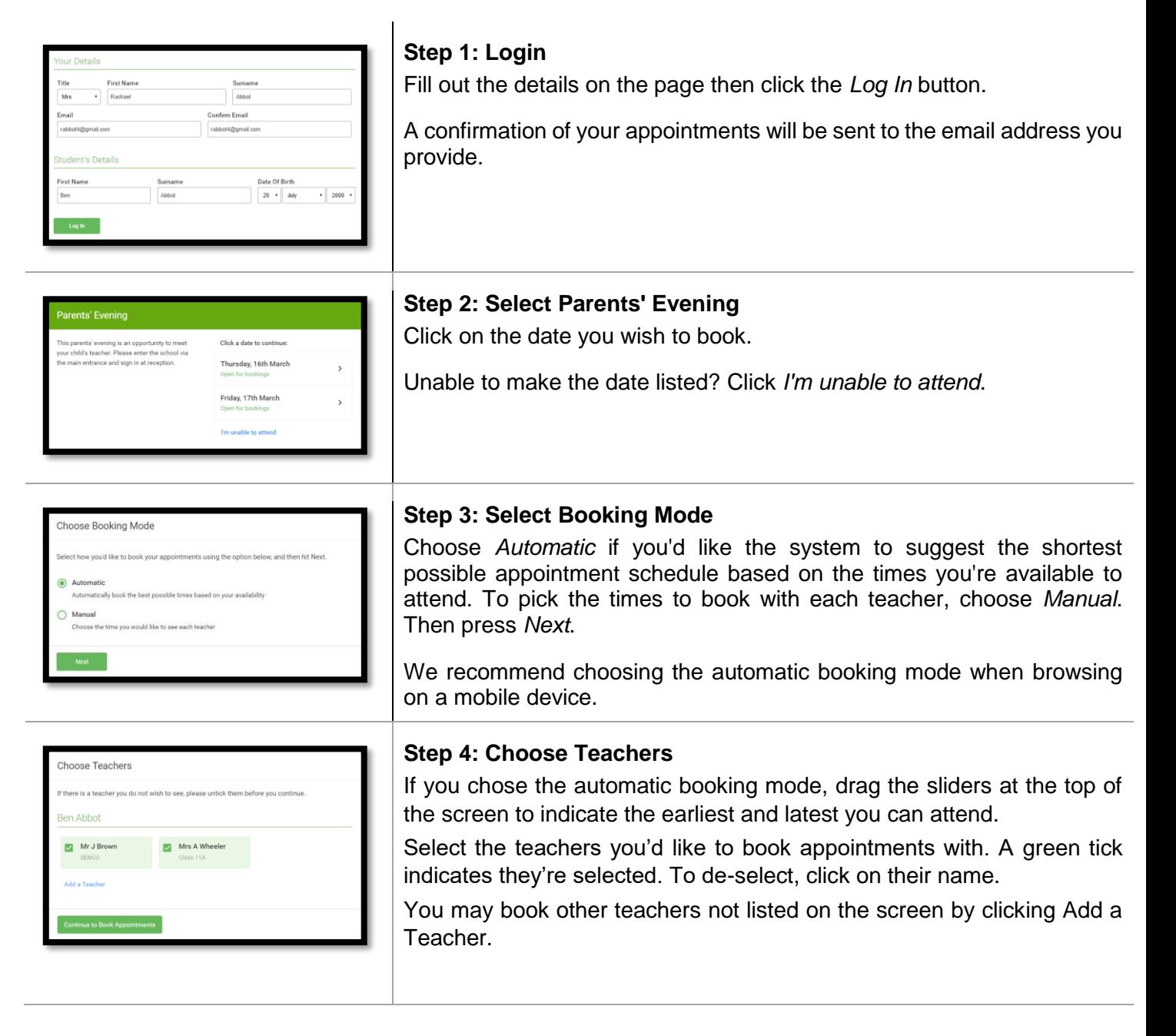

# **Believe Achieve Succeed**

345 Stockport Road Manchester M13 OLF

- 0161 972 2988  $t$ :
- admin@deantrustardwick.co.uk  $e$ :

w: www.thedeantrust.co.uk

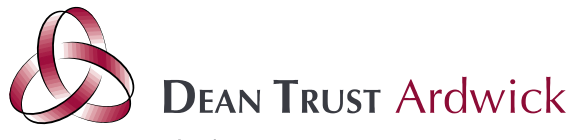

Chief Executive: Mr Tarun Kapur CBE Headteacher: Ms Suzanne Finlay B.Ed NPQH

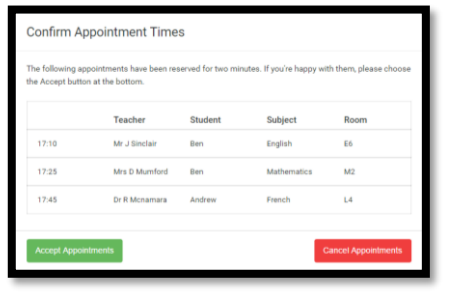

## **Step 5a (Automatic): Book Appointments**

If you chose the automatic booking mode, you'll see provisional appointments which are held for 2 minutes. To keep them, choose Accept at the bottom left.

If it wasn't possible to book every selected teacher during the times you are able to attend, you can either adjust the teachers you wish to meet with and try again, or switch to manual booking mode (Step 5b).

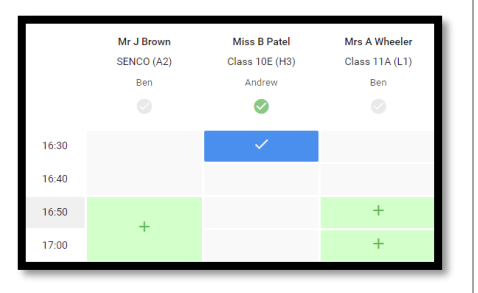

### **Step 5b (Manual): Book Appointments**

Click any of the green cells to make an appointment. Blue cells signify where you already have an appointment. Grey cells are unavailable.

To change an appointment, delete the original by hovering over the blue box and clicking Delete. Then choose an alternate time.

You can optionally leave a message for the teacher to say what you'd like to discuss, or raise anything beforehand.

Once you're finished booking all appointments, at the top of the page in the alert box, press click here to finish the booking process.

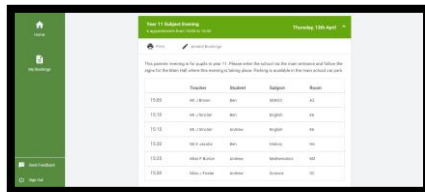

#### **Step 6: Finished**

All your bookings now appear on the My Bookings page. An email confirmation has been sent and you can also print appointments by pressing Print. Click Subscribe to Calendar to add these and any future bookings to your calendar.

To change your appointments, click on Amend Bookings.

**Believe Achieve Succeed** 

admin@deantrustardwick.co.uk e:

w: www.thedeantrust.co.uk

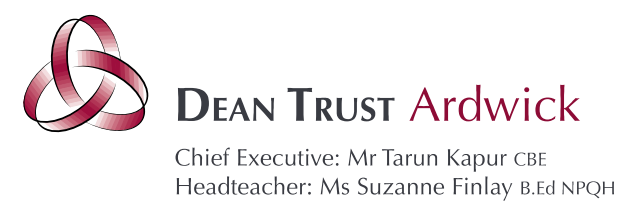

#### **Parents' Guide - How to attend appointments over video call.**

Browse to<https://deantrustardwick.schoolcloud.co.uk/>

#### **In order to make video calls you need to have as a minimum:**

- a device with a microphone and speaker
	- a compatible web browser: **iPhone/iPad:** Safari **Android:** Chrome or Firefox **Windows:** Chrome, Firefox or Microsoft Edge **Mac:** Safari, Chrome or Firefox **Linux:** Chrome or Firefox

#### **We also recommend:**

- Using your smartphone for video appointments. If you don't have a smartphone with a front-facing camera, use a laptop or computer with a webcam.
- Using a headset (or earphones with a microphone) to reduce echo.

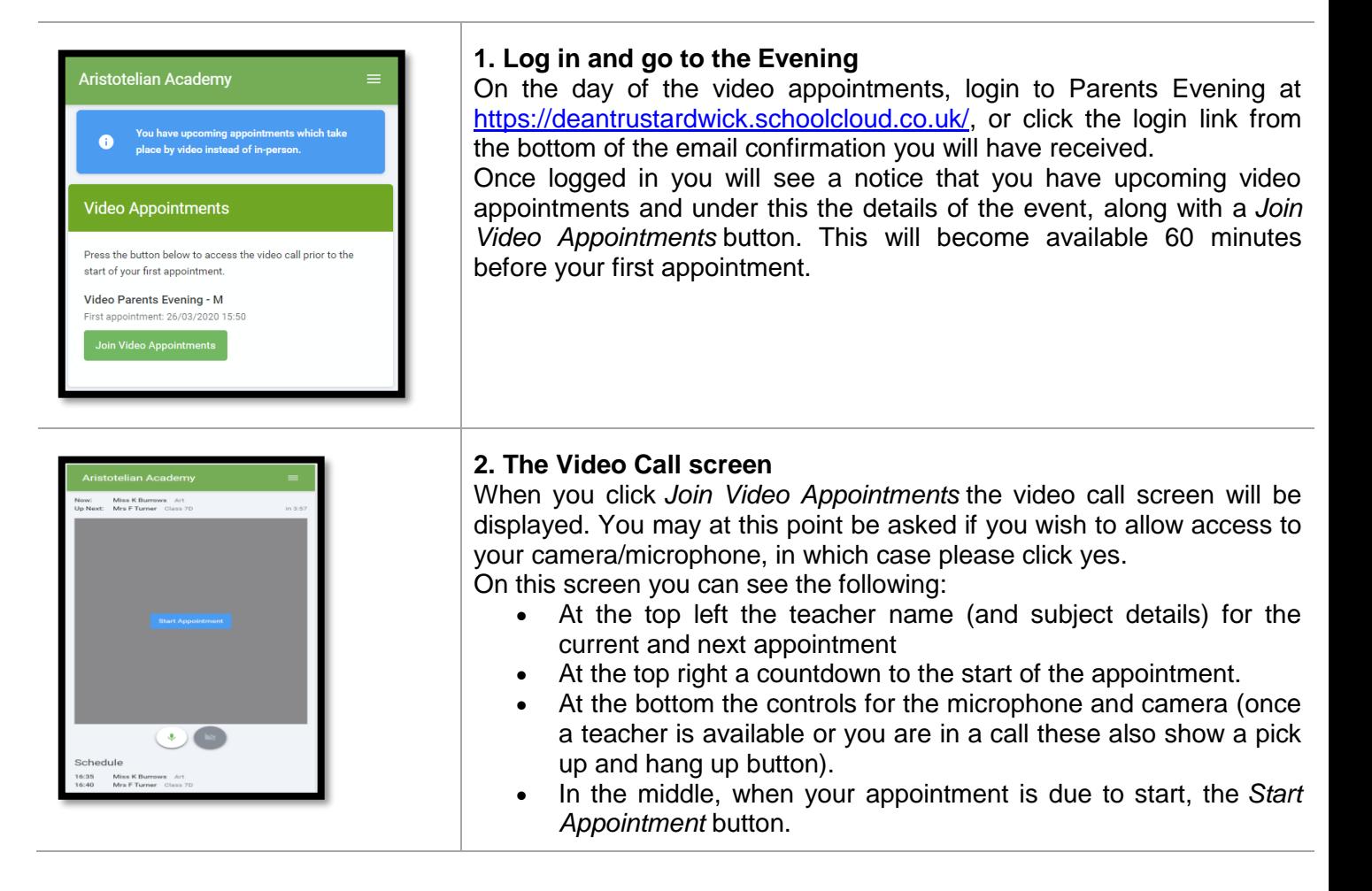

# **Believe Achieve Succeed**

345 Stockport Road Manchester M13 OLF

- 0161 972 2988  $t$ :
- admin@deantrustardwick.co.uk  $e$ :
- w: www.thedeantrust.co.uk

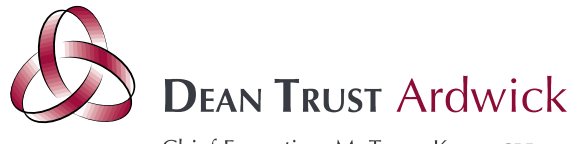

Chief Executive: Mr Tarun Kapur CBE Headteacher: Ms Suzanne Finlay B.Ed NPQH

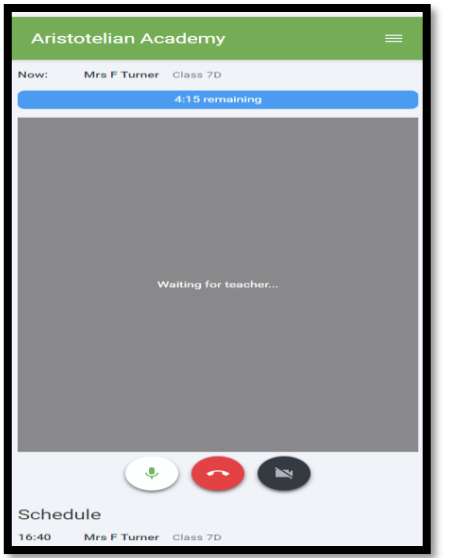

#### **3. Making a call**

Click the *Start Appointment* button. You will see yourself in the bottom right corner of the screen (unless you have no camera, or have chosen to turn it off). If the teacher has not yet joined you will see a notice to that effect in the centre of the screen.

When a teacher joins a call, you will see them in the main part of the screen and you can start your discussion with them.

You will also see the remaining time for the appointment counting down in the blue bar at the top of the screen.

If you lose access to the system for some reason during the call, log in again and click *Start Appointment* on the video call screen. As long as the teacher is still in the call this will let you continue with the appointment (this is the same for the teacher if they lose their access).

When the countdown in the blue bar stops the appointment time is over and the call will automatically end.

**Note** that if you or the teacher are late, or leave and re-join the call, it does **not** reset the timer.

The appointment will always end at the scheduled time.

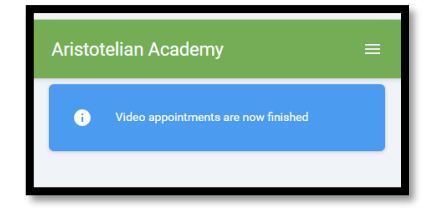

#### **4. Follow on calls**

If you have a consecutive appointment scheduled the screen will display a *Start Next Appointment* button. When you are ready to proceed, click on it

**Note** that if you delay starting a call it does **not** extend the duration for that appointment.

The appointment will always end at the scheduled times.

If you do not have a consecutive appointment, but you have not completed your final scheduled appointment you will see a countdown telling you how long until the start of your next appointment.

Once your final appointment for the evening is complete you will see a message advising you of this.

**Believe Achieve Succeed** 

admin@deantrustardwick.co.uk e:

w: www.thedeantrust.co.uk